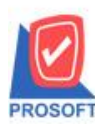

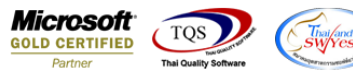

# **ระบบ Inventory control**

### $\blacktriangleright$  รายงานรับคืนจากการเบิกสามารถ Design เพิ่มแสดง Column หมายเหตุ ได้

### โดยดึงขอ้มูลจากช่องหมายเหตขุ องเอกสารรับคืนจากการเบิกมาแสดง

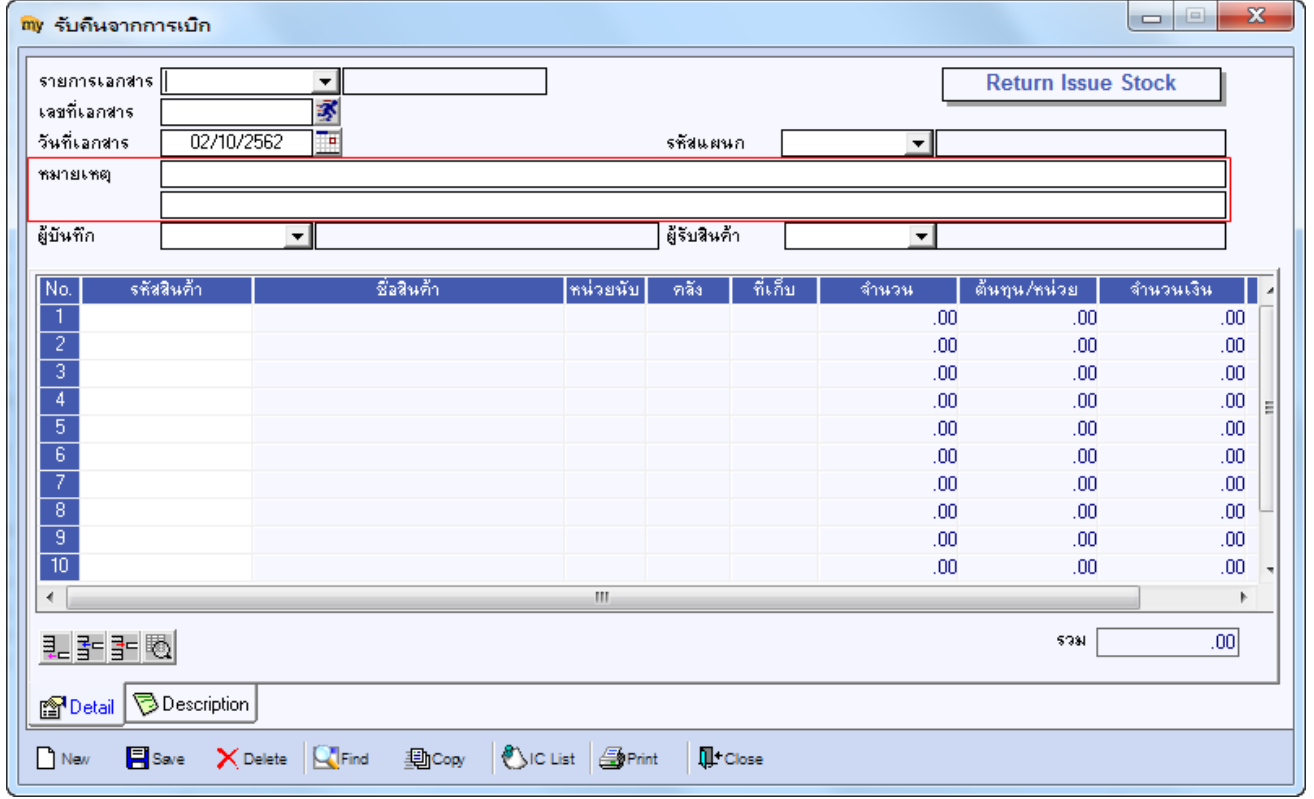

### 1.เข้าที่ระบบ Inventory control>IC Reports >รับคืนจากการเบิก

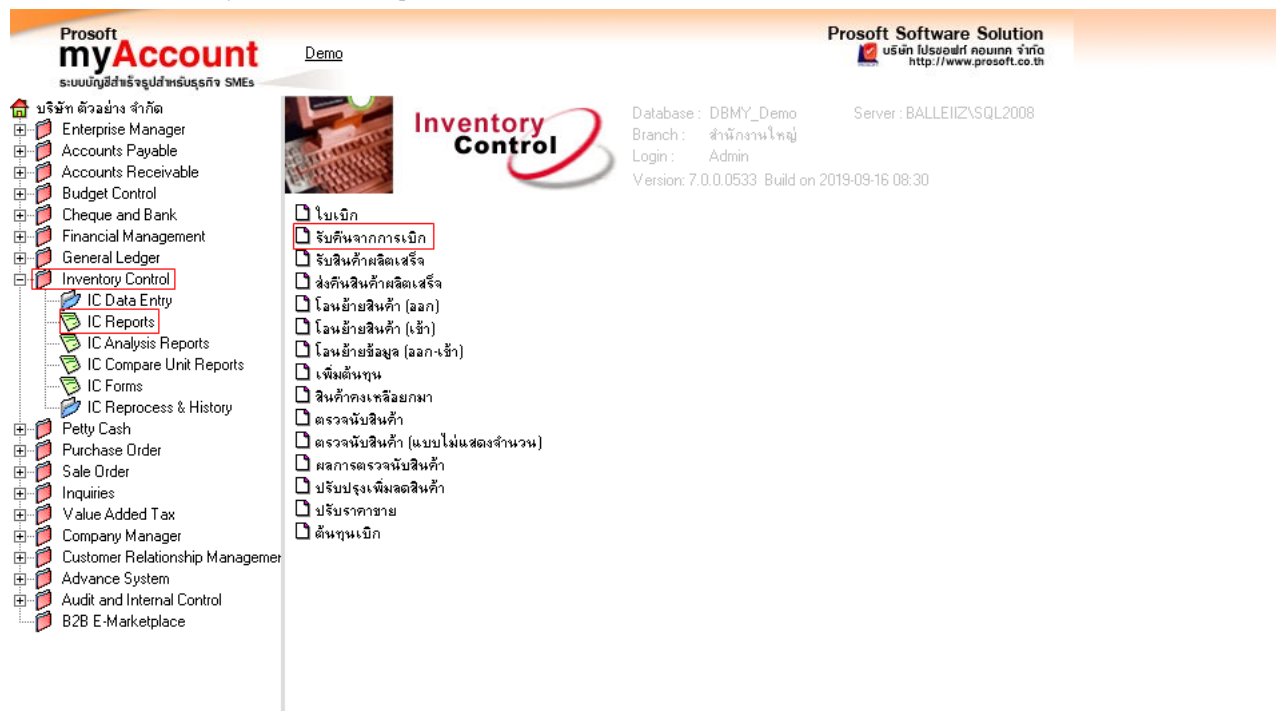

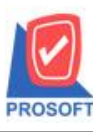

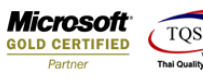

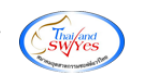

2.กา หนด Range Option ในการเรียกดูข้อมูล

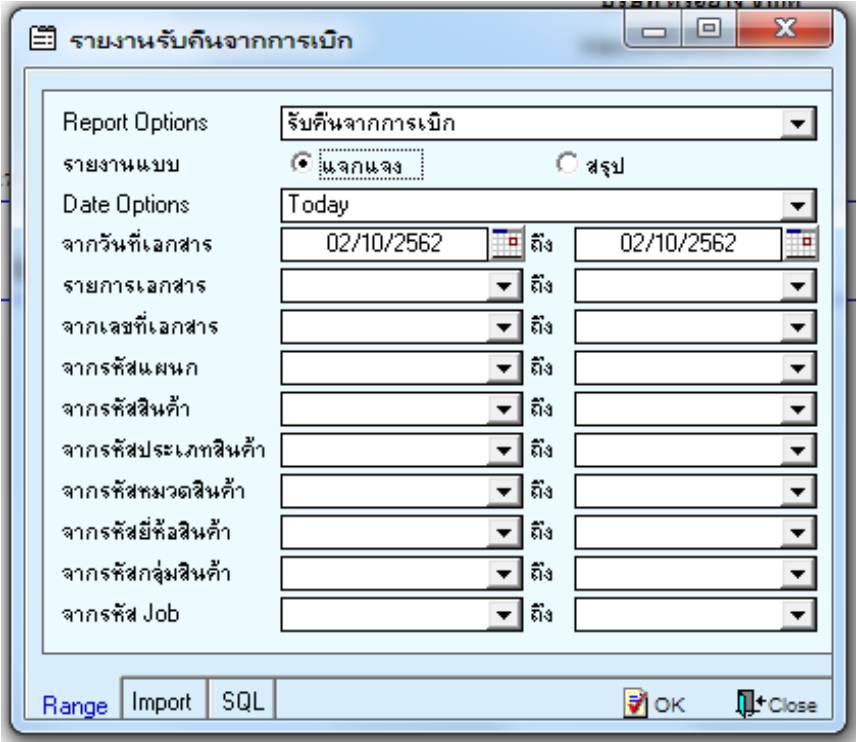

### 3.ท าการ Click > Design

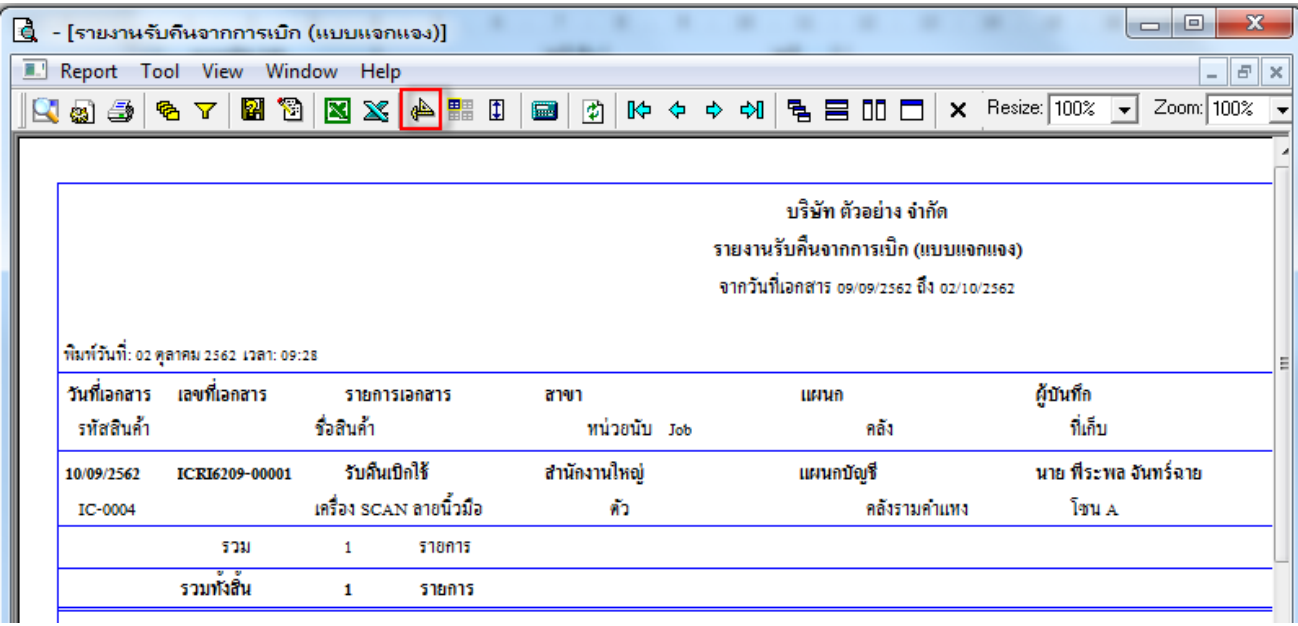

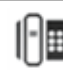

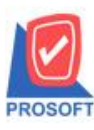

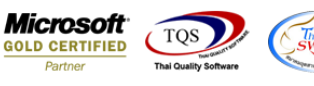

4.Click ขวาเลือก Add… > Column

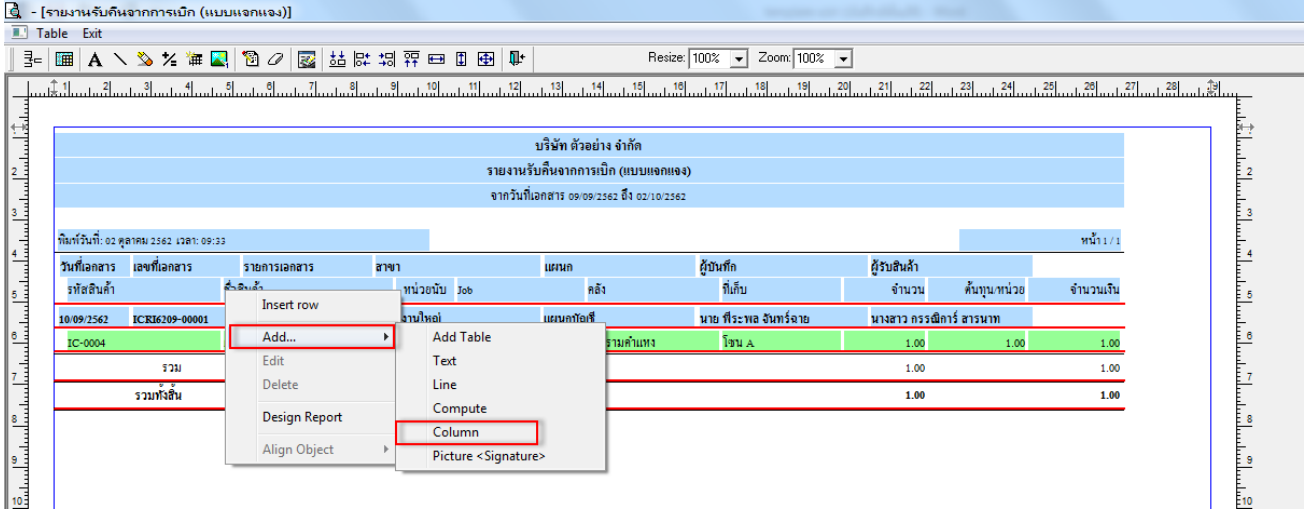

## 5.ท าการเลือก Column และเลือก Remark1 (หมายเหตุบรรทัดที่1), Remark2 (หมายเหตุบรรทัดที่2)

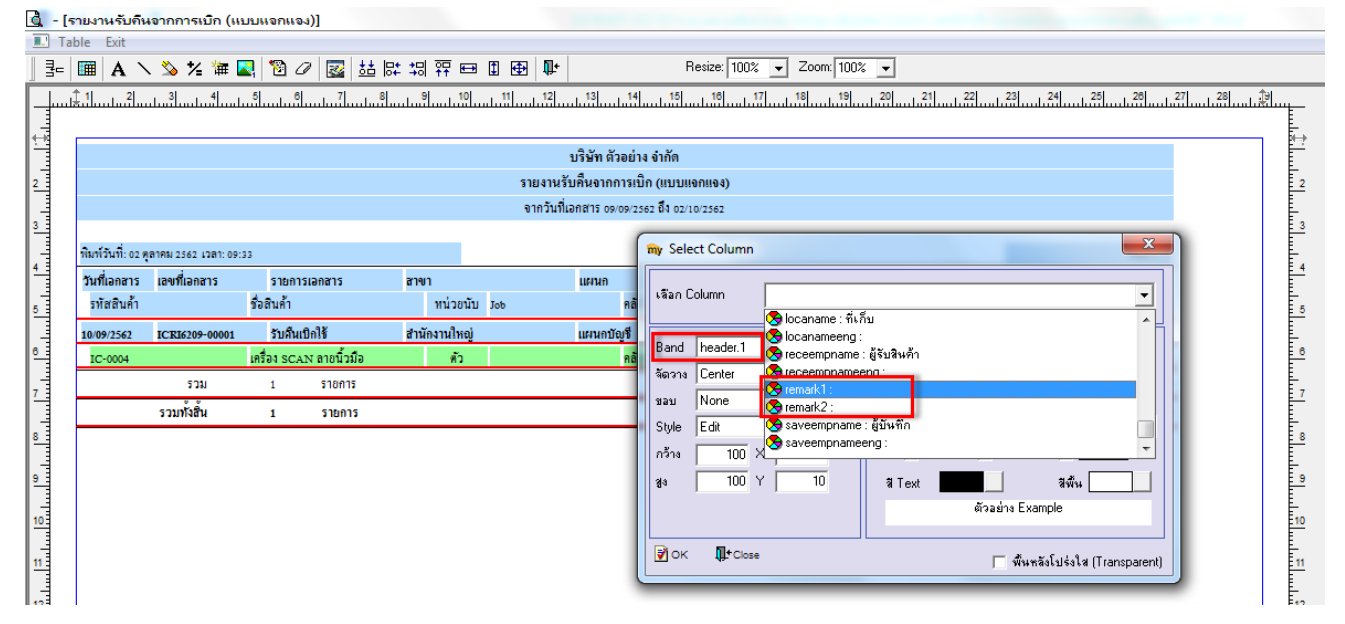

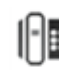

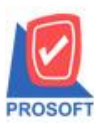

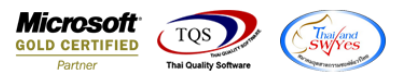

 $6.$ ทำการจัดตำแหน่งตามที่ต้องการ เมื่อเสร็จเรียบร้อยแล้วให้ Click > Exit Design Mode  $\Psi^{\bullet}$ 

 $7.$ ทำการ save รายงาน โดยเข้าที่เมนู Tool > Save Report…

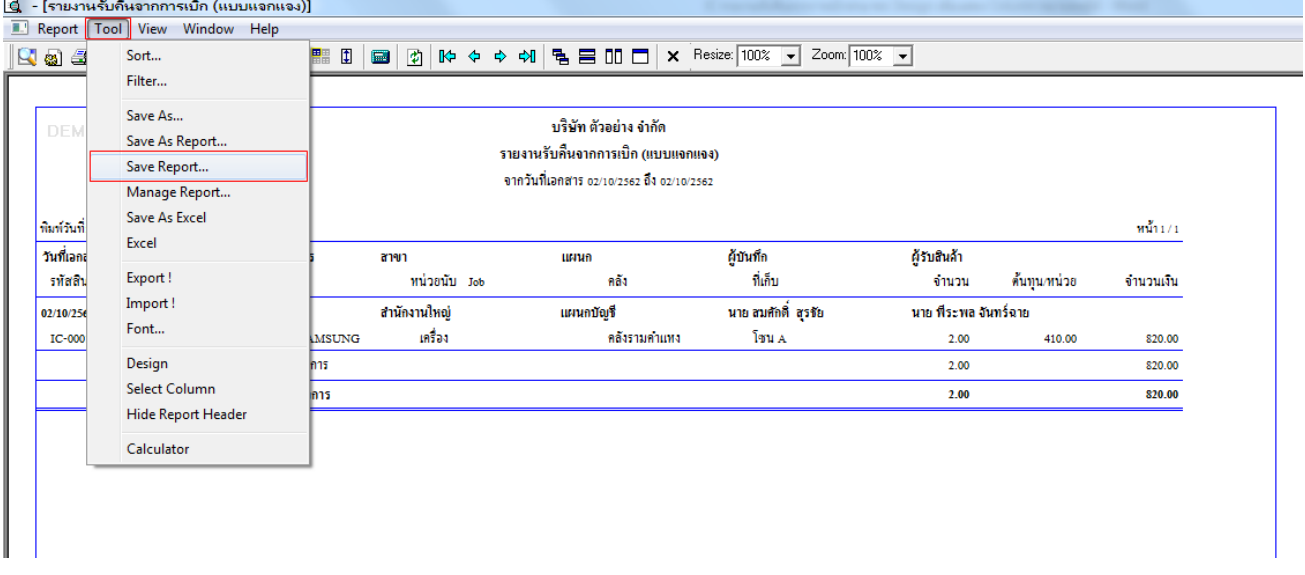

8.เลือก Library ที่ต้องการบันทึกรายงาน > Click เลือก "ถามเมื่อให้ดึงรายงานต้นฉบับ" ในกรณีที่จะบันทึกสร้างรายงานใหม่ > Click Icons รูปแผน่ ดิสก์เพื่อทา การบนั ทึกรายงานใหม่> Click OK

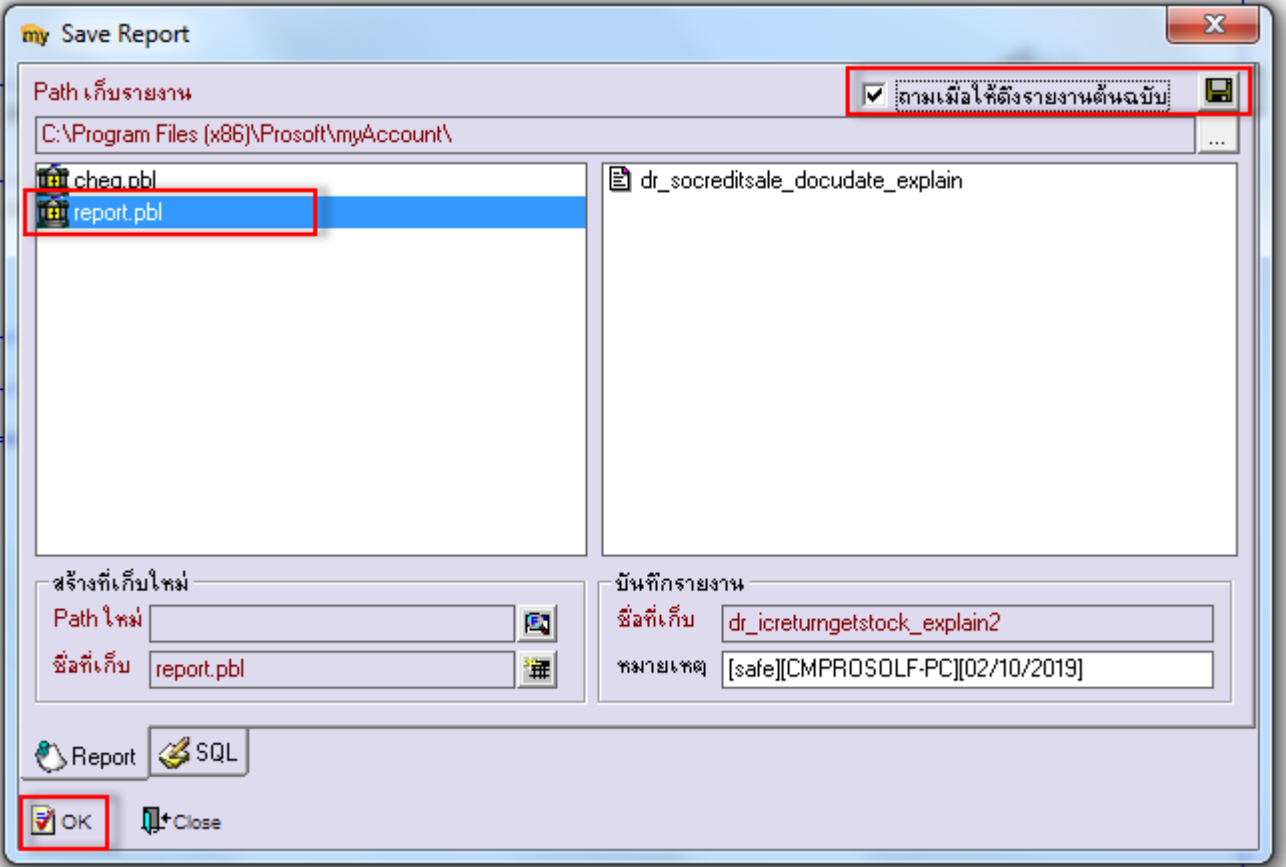